## **Tutorial tworzenia prezentacji nieliniowej z wykorzystaniem hiperłączy.**

Na przykładzie krótkiego quizu.

1. Przygotuj 3 slajdy. Pierwszy z prostym pytaniem i możliwymi odpowiedziami (tutaj użyłem grafiki (kształty figur).

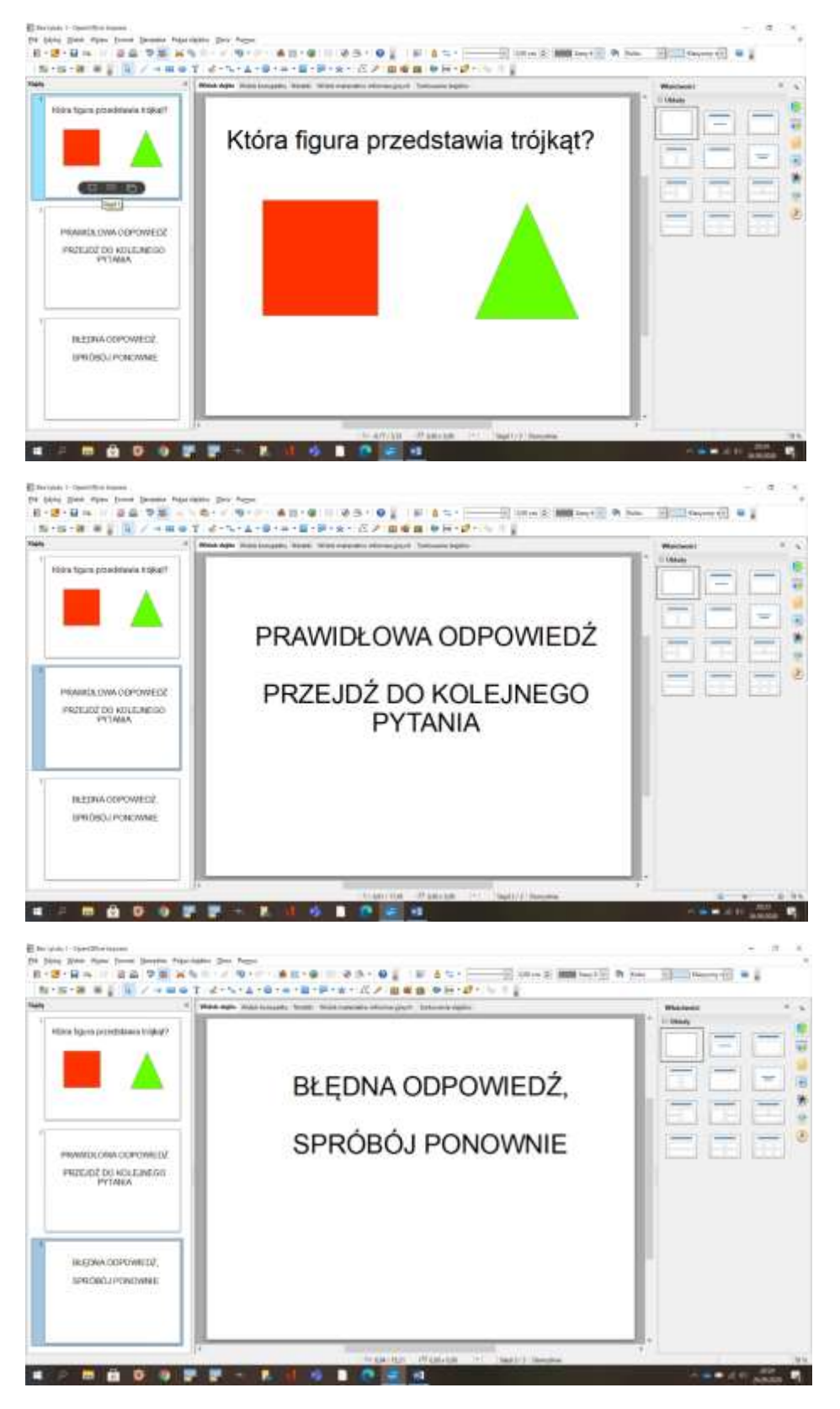

2. Teraz czas na dodanie hiperłączy między kształtami a slajdami z właściwymi odpowiedziami.

Na początek zaznacz kwadrat (błędną odpowiedź na nasze pytanie). Następnie odszukaj na pasku przycisku HIPERŁĄCZE.

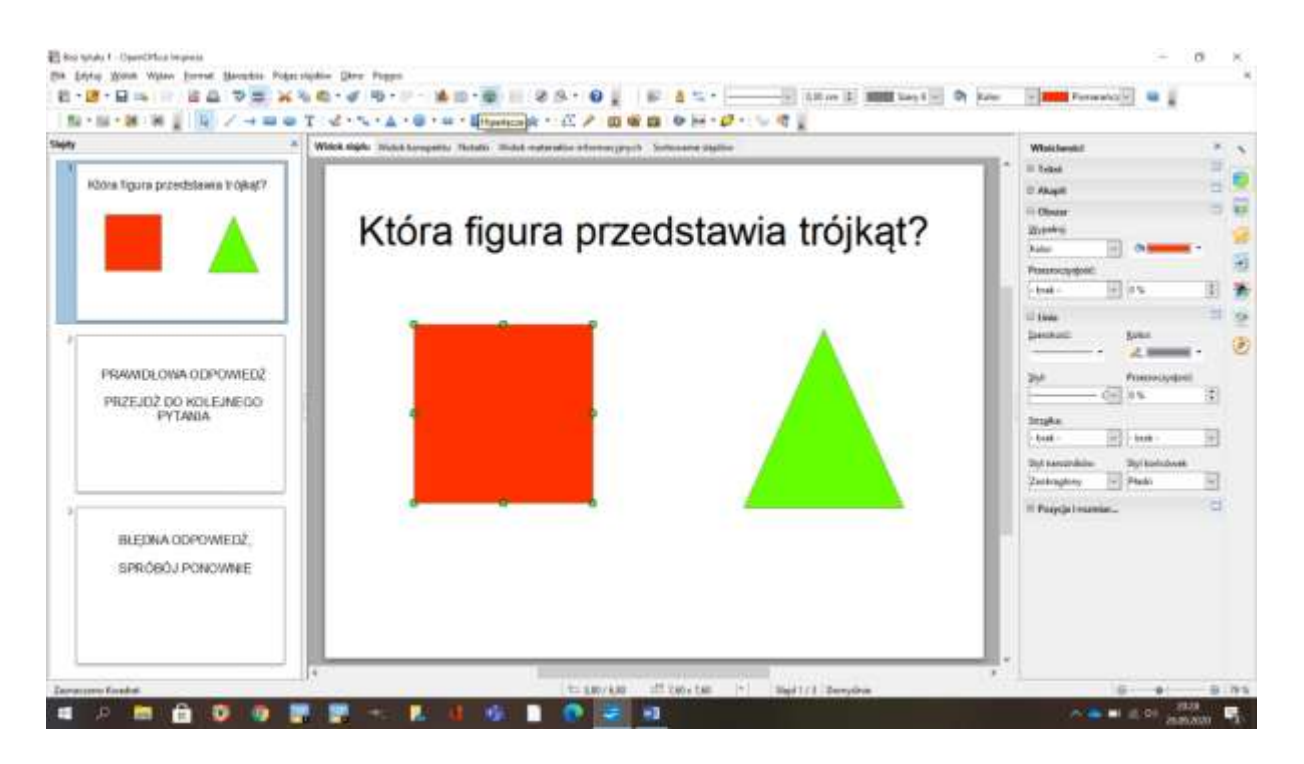

Wybierz opcję ,,dokument" z przycisków po lewej stronie pojawiającej się tabelki oraz kliknij w przycisk ,,kolorowej tarczy- CEL". Następnie wskaż numer slajdu z informacją o błędnej odpowiedzi.

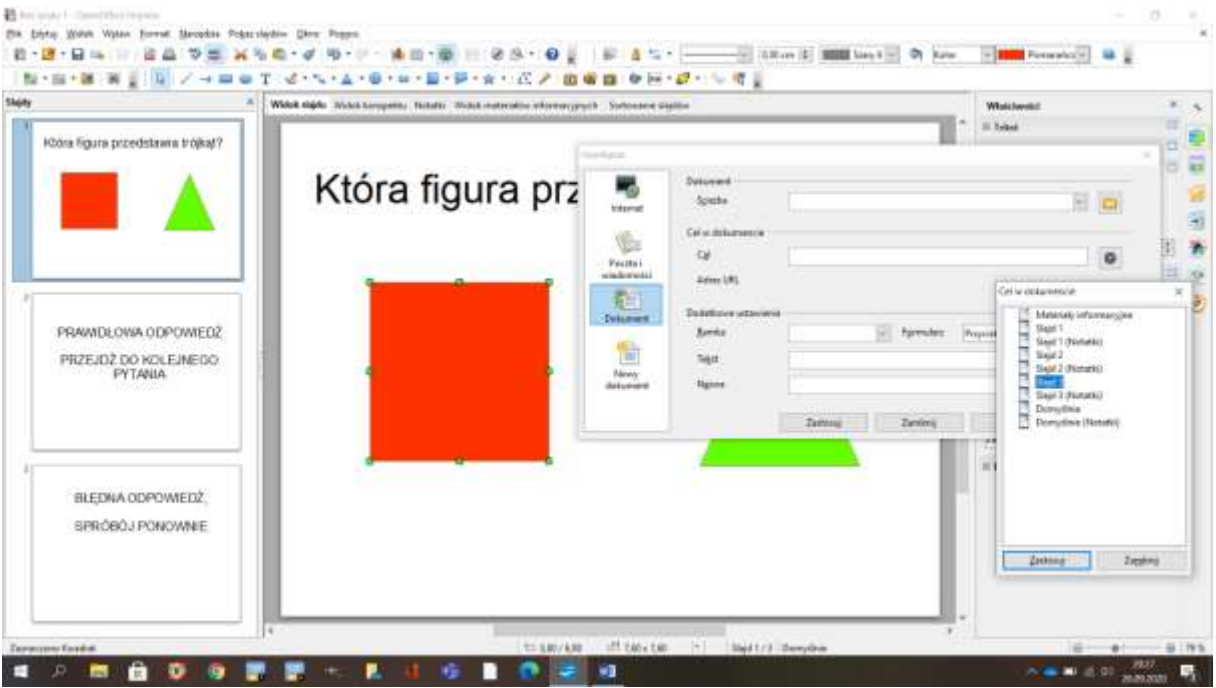

W dalszej kolejności potwórz identyczne czynności dla zaznaczonego trójkąta, pamiętając aby w CELU wskazać tym razem numer slajdu z informacją o prawidłowej odpowiedzi.

3. Teraz zajmiemy się dodaniem hiperłączy do tła każdego ze slajdów aby uniknąć liniowego (kolejnego) przeglądania slajdów.

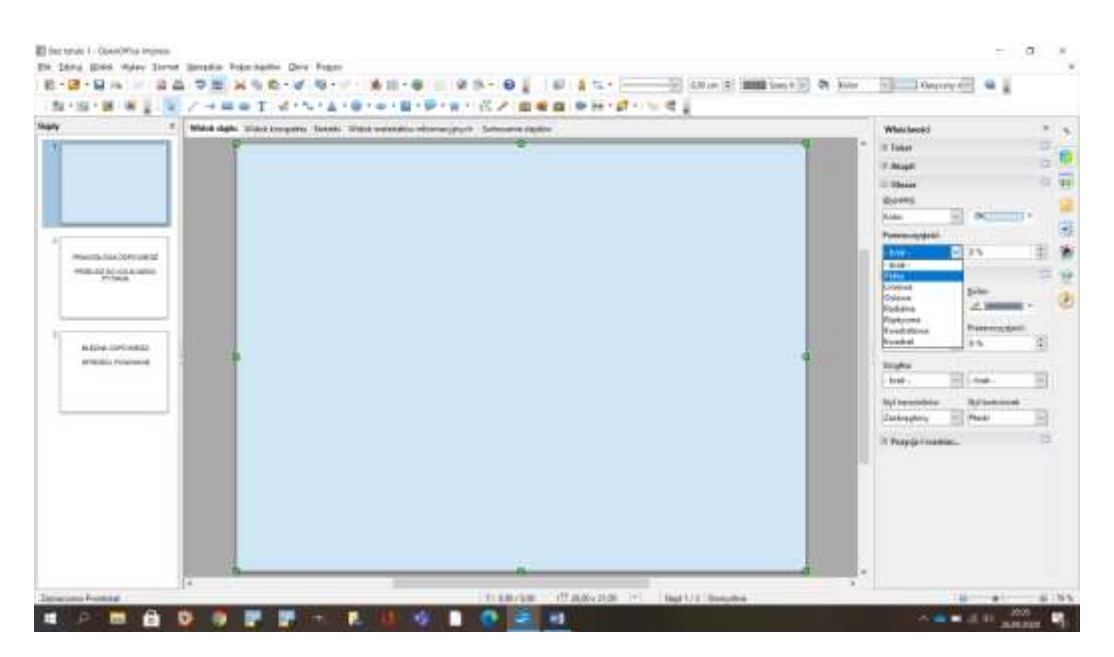

Wypełnij każdy slajd kształtem prostokąta. Po prawej stronie pojawi się tabelka z właściwościami, odszukaj tam opcji ,,PRZEZROCZYSTOŚĆ" i wybierz opcję ,,pełna". Zwiększ jej wartość do 100% (obok).

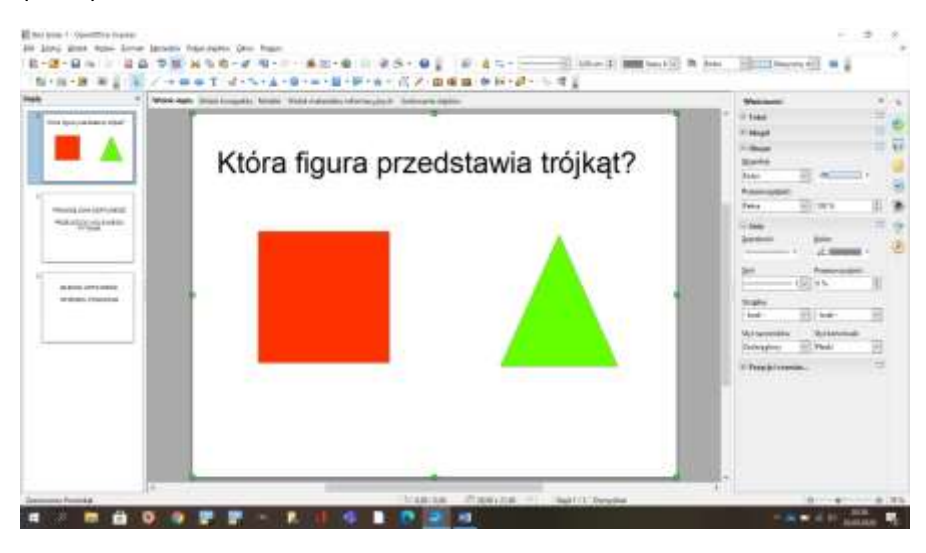

W kolejnej czynności zaznaczony przezroczysty prostokąt ,,tła" rozmieść na spód (odszukaj właściwy przycisk)

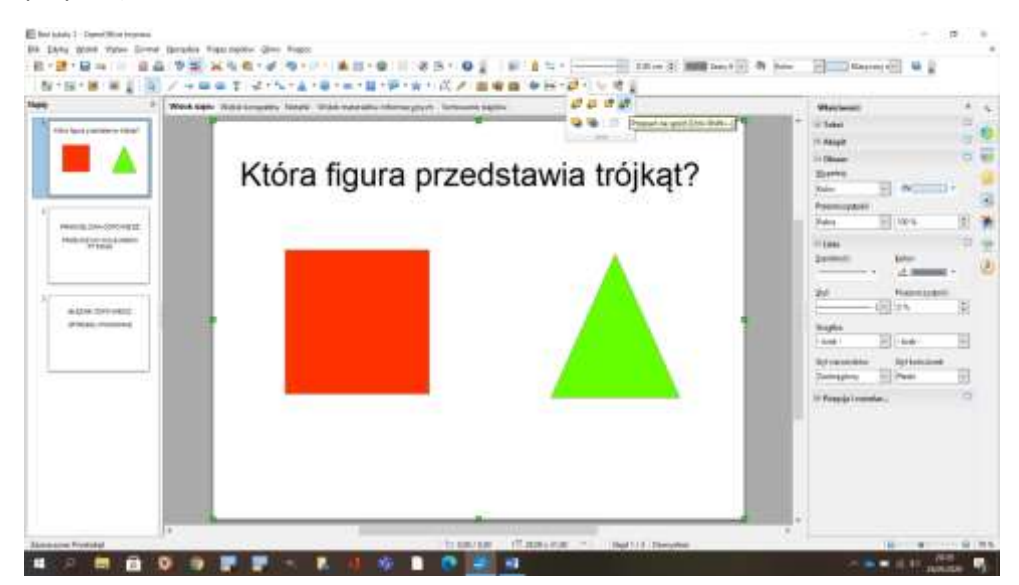

Dodatkowo możesz zaznaczyć każdą figurę i włączyć dla nich opcje ,,rozmieść na wierzchu" dla pewności.

Do tak stworzonego prostokąta (naszego tła) dodaj hiperłącze do tego samego slajdu (nr1).

W pozostałych slajdach (nr 2 i 3) stwórz podobny prostokąt (tło) bez konieczności rozmieszczenia go na spodzie. W slajdzie z informacją o prawidłowej odpowiedzi (nr 2) możesz zastosować hiperłącze do slajdu z kolejnym pytaniem (którego ja nie stworzyłem) aby kontynuować quiz, a z informacją o nieprawidłowej odpowiedzi (nr 3) zastosuj hiperłącze do slajdu zawierającego nasze pytanie aby ponowić odpowiedź.